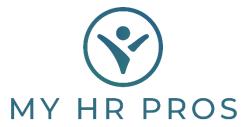

## My HR Dashboard- Saving Payroll Entry for Future Reference

This guide will only apply to clients who have requested a final approval process through My HR Dashboard. This option is available to all clients by request. If interested in enabling this process, please contact your Payroll Processor.

- 1. My HR Dashboard Admin: https://spm.prismhr.com/spm/
- 2. Login with your Username and Password.
- 3. Under 'My Payrolls', select 'Time Sheet Entry'.

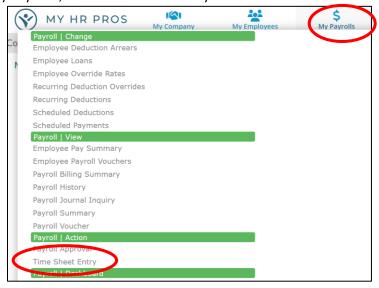

4. Enter Payroll via the 'Time Sheet Entry' page, then click 'Paper' Icon in Upper Right Corner of the page.

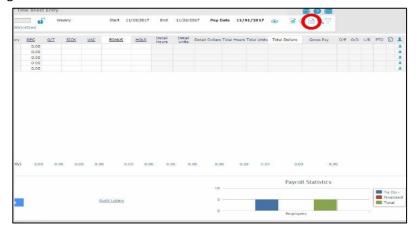

- 5. Click 'Run' on the Pop-Up Screen.
- 6. Click the Dropdown Box at top of Report and select either 'Print' or 'Save as a PDF'.

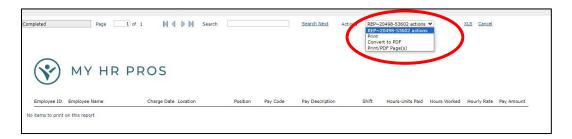

7. Close the report pop-up box and finalize payroll using the 'Finalize' or 'Finalize Page' Buton.

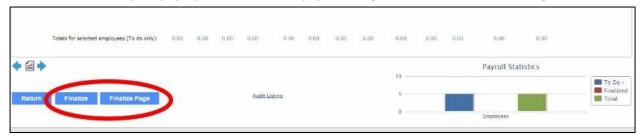